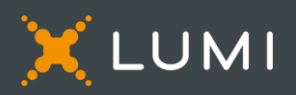

# GUIDE DU PARTICIPANT - ASSEMBLÉE VIRTUELLE

## VEUILLEZ LIRE ATTENTIVEMENT

## Pour commencer

Cette année, l'assemblée aura lieu virtuellement. Vous pourrez y participer à l'aide de votre téléphone intelligent, de votre tablette ou de votre ordinateur.

Vous pourrez voir en direct une webdiffusion de l'assemblée, poser des questions et soumettre vos votes en temps réel.

Vous pouvez aussi envoyer vos instructions de vote avant la tenue de l'assemblée en remplissant le formulaire de procuration ou d'instructions de vote que vous avez reçu.

## Avis important aux porteurs non inscrits

Les porteurs non inscrits (les actionnaires qui détiennent leurs actions par l'entremise d'un courtier, d'un courtier en valeurs mobilières, d'une banque, d'une société de fiducie, d'un dépositaire, d'un prête-nom ou d'un autre intermédiaire), qui ne se sont pas dûment nommés eux-mêmes fondés de pouvoir, pourront assister à l'assemblée en tant qu'invités, mais ne pourront voter ou poser des questions.

Si vous êtes un porteur non inscrit et voulez participer à l'assemblée, vous devez suivre attentivement les directives indiquées sur le formulaire d'instructions de vote et la circulaire de sollicitation de procurations de la direction pour l'assemblée afin de vous nommer vous-même fondé de pouvoir et d'inscrire votre nom, sinon vous devrez ouvrir une session à titre d'invité.

## Pour participer en ligne

Assurez-vous que le navigateur de votre appareil est compatible. Vous aurez besoin de la dernière version de Chrome, Firefox, Edge ou Safari. Internet Explorer n'est pas supporté.

Sur votre ordinateur, téléphone intelligent ou tablette, naviguez à l'adresse suivante:

#### **Accès à l'assemblée**

## **[bombardier.com/fr/aga2022](https://bombardier.com/fr/aga2022)**

*Attention: Les réseaux internes, pares-feux, de même que les VPN pourraient bloquer la diffusion ou l'accès à la plate-forme Lumi. Si vous éprouvez des difficultés à vous connecter ou à regarder l'assemblée, veuillez vous assurer que votre VPN est désactivé ou utilisez un ordinateur sur un réseau non restreint par les paramètres de sécurité de votre organisation.*

## Informations importantes pour vous connecter

**Identifiant de la réunion**

**484-862-083 bombardier2022**

**Mot de passe**

## **Porteurs inscrits**

**Le numéro de contrôle de 15 chiffres inscrit sur votre formulaire de procuration.**

#### **Fondés de pouvoir**

**Le code de quatre lettres fourni par l'agent de transfert, à condition que votre nomination ait été correctement inscrite.**

#### **Porteurs inscrits et fondés de pouvoir**

Sélectionnez « J'ai un identifiant ».

#### **Invités**

Sélectionnez « Je suis invité » et remplissez le formulaire.

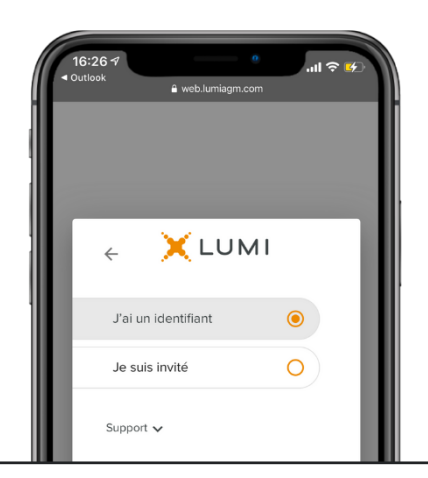

## **Porteurs inscrits**

Entrez votre numéro de contrôle de 15 chiffres et le mot de passe ci-dessus.

#### **Fondés de pouvoir**

Entrez le code de quatre lettres fourni par l'agent de transfert et le mot de passe ci-dessus.

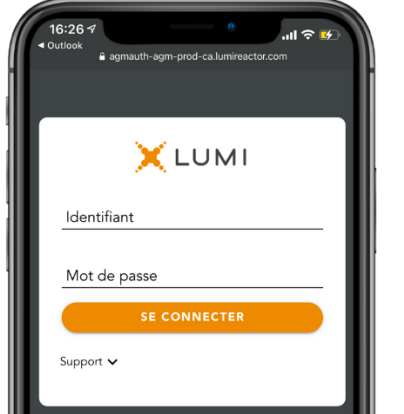

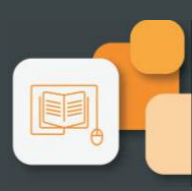

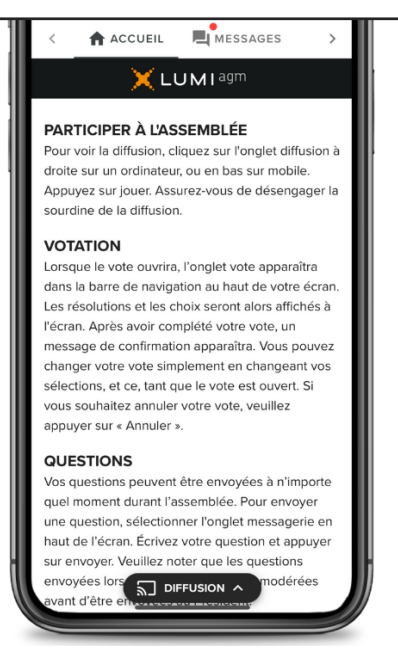

Une fois la session ouverte, vous verrez la page d'accueil, les renseignements sur l'assemblée, la page documents ainsi que la diffusion.

Pour regarder la webdiffusion, appuyez sur l'icône de diffusion. Sur un ordinateur, la webdiffusion apparaît automatiquement à la droite une fois la réunion commencée.

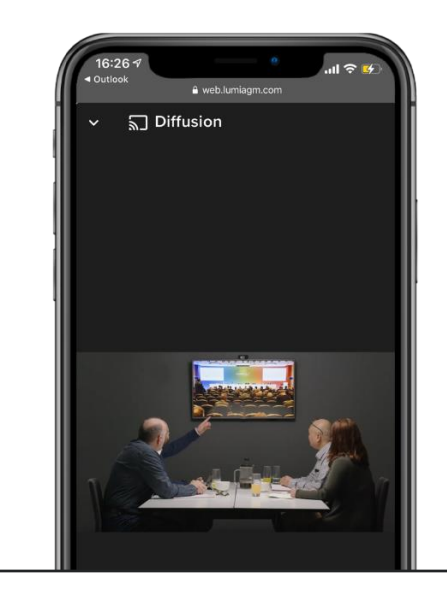

#### **Questions**

Pour poser une question, sélectionnez l'onglet messages. Tapez votre question dans la boîte au haut de l'écran et appuyez sur la flèche « envoyer ».

Les questions envoyées via la plateforme en ligne Lumi seront modérées avant d'être envoyées au Président.

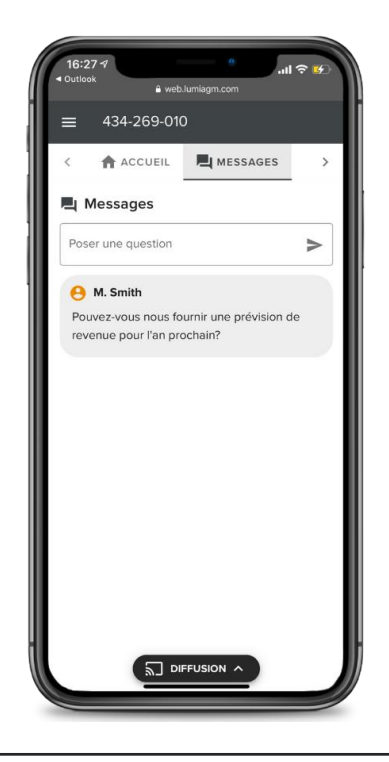

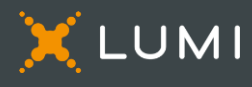

#### **Votation**

Une fois le vote ouvert, l'onglet vote apparaîtra. Les résolutions et les choix de vote seront affichés dans celui-ci.

Pour voter, appuyez sur l'une des options de vote. Votre choix sera surligné.

Un message de confirmation apparaîtra pour indiquer que votre vote a été reçu.

Le nombre de résolutions pour lesquelles vous avez voté, ou pas encore voté, est affiché en haut de la page.

Vous pouvez modifier vos votes jusqu'à la fin de la période de vote en sélectionnant un autre choix.

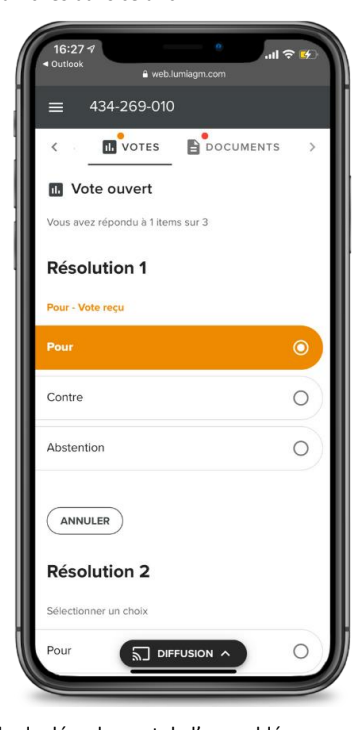

Vous continuerez d'entendre le déroulement de l'assemblée. Pour revenir à l'onglet de diffusion sur mobile, appuyez sur le bouton de diffusion après avoir voté.